# 【HTML形式ユーザーズガイドのご説明・動作環境について】

ユーザーズガイドCD は本機に同梱されています。

トップページ(ホーム)から、ご覧になりたい機能を選んで、詳しい内容を確認してください。 トップページ(ホーム)の[はじめに]を選ぶと、ユーザーズガイドの詳しい使い方をご覧いた だけます。

# **機能から絞り込み**

プリントやスキャンなどの機能や、タッチパネルに 表示されるボタンから、知りたい情報を探します。

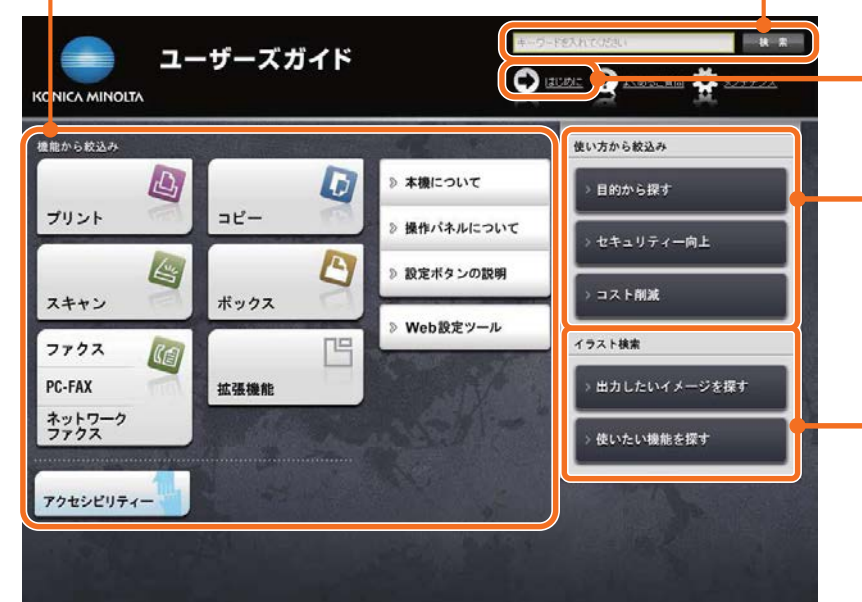

### **検索**

1つまたは複数のキーワードを入 力し、ユーザーズガイド内を検 索できます。(一部のページは 検索対象外となります。)

#### **はじめに**

ユーザーズガイドの詳しい使い 方をご覧いただけます。

## **使い方から絞込み**

「~したい」という発想で、 本機 の使い方を検索します。 また、 様々な場面でのセ キュリティ対策やコスト削減 の方法をご提案 します。

## **イラスト検索**

出力結果、機能、利用シーン のイメージから、本機の使い 方を検索します。

#### **動作環境**

#### ● 対応 OS

Microsoft Windows Vista (SP2)/Windows 7 (SP1)/Windows 8.1/Windows 10 Apple Mac OS X 10.7/10.8/10.9/10.10/10.11

- 対応ブラウザー
- Windows: Microsoft Internet Explorer 9.x/ 10.x(デスクトップ版)/11.x(デスクトッ プ版)、Microsoft Edge、 Firefox 20 以降、 Google Chrome 26 以降

## Mac OS: Safari 6.0.3  $\sim$  9.x

- より快適なご利用のために、お使いのOSに対 応する、最新のブラウザーをお使いいただくこ とをおすすめします。
- お使いのブラウザーの JavaScript が有効にな っていることを確認してください。ユーザーズ ガイドは、画面表示や検索機能で JavaScript を使用しています。

● ディスプレー解像度 1024 × 768 ピクセル以上

# **トップページの表示のしかた**

#### **Windowsの場合**

コンピューターの CD-ROM ドライブにユーザーズガイ ド CD を入れると自動再生に関するメッセージが表示 されます。[rundll32.exe の実行 ] をクリックする と、機種選択画面が表示されます。表示された機種選 択画面でお使いの機種を選ぶとトップページが表示さ れます。

機種選択画面が表示されない場合は、[ コンピュータ ] または [ コンピューター ] から [Users\_Guide\_CD] ア イコンを右クリックし、[ 開く ] をクリックします。 フォルダ内の [index.html] をダブルクリックすると、 トップページが表示されます。

#### **Macintoshの場合**

デスクトップ上のCD アイコン、[index.html ] の順に ダブルクリックするとトップページが表示されます。